## **Registration instructions for authors – Lumen Submission platform**

## **Step 1 – Registration**

To register, click on the link http://edituralumen.ro/submission/openconf.php

## **Step 2** - click on "**Make Submission**"

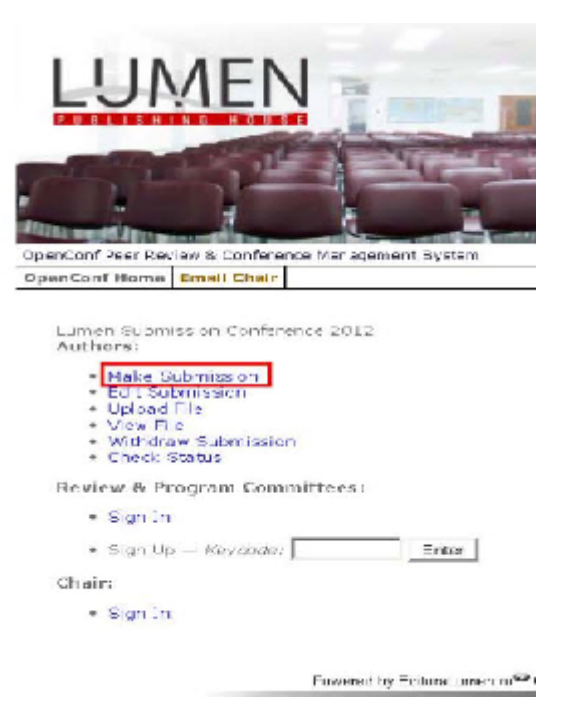

## **Step 3 - General Information**

**Submission Title:**

**\* The title must be written in English and Romanian (for articles in Romanian**

# **language).**

Example: Author(s) Author 1

First/Given Name: Adriana

Last/Family Name: Popescu

Organization: Faculty of Philosophy and Social and Political Sciences within "Alexandru Ioan Cuza" University from Iasi, Romania

**\* You must write the complete name of the faculty and university or institution you belong to, in English.**

## **Country:**

**\* Select the country**

**Email:**

**\* The email address on which you wish to be contacted**

**\* In case there are more authors for one article, they must register on the same page, following the instructions above.**

In case there are more than three authors, you can add another author. Just click "**Add Author**".

## **Contact Author**

**\* please select the author to be contacted regarding the article, as well as his/her email address; in case of a single author, please write the email address again in the section ALTERNATE CONTACT.**

#### **Topic Areas**

**You must select the program/ conference or journal for which you wish to register.**

## **\* You can only select one option!**

#### **Example:**

- To register a **book** you wish to publish, you must select one of the following options: For Lumen Program Culture Book, please select:
	- ☑ Books - Lumen Program Culture Book / Programul Lumen Cartea de Cultura
- To register **an article for Romanian Journal,** please select the following option:

⊽ Journal - Romanian Journal for Multidimensional Education/ Revista Romaneasca pentru Educatie Multidimensionala

- To register **an article for the International Conference Logos, Universality, Mentality, Education, Novelty 2013**, please select:

Conference - LUMEN 2013 - Current paradigms in social sciences

### **Content**

Keywords: **maximum 6 keywords (in English)**

Abstract: **please the abstract of the paper - in English!**

#### **File**

**\* Please attach the file of the abstract (for LUMEN Conference 2013 please use the Abstract Template LUMEN 2013).**

**\* The paper must NOT include information about the author, because it will undergo a process of blind/double blind peer-review!**

### **Password**

**\* Please enter a password easy to remember. The submission ID that you will receive via email upon registration, together with this password, will allow you to make changes to this submission.**

Password:

Re-enter Password:

**\* Please re-enter the password for verification**

**Comments**

Optional Comments:

**\* You can enter additional information regarding your article or any other information you wish to present to the organizing staff.**

**\* Please double check the information entered and make sure everything is accurate. After this, click on "Make Submission"**

#### **Your registration is complete!**

**Step 4** – You will receive an email containing the information you registered with.

**\* Please also check your Spam folder!**

#### **To Log in, please click on the following link:**

http://edituralumen.ro/submission/openconf.php

**\* Whenever you wish to access the fields presented bellow, you will be asked to Log in. To Log in you will have to use the Submission ID (that you will receive via email. You must only enter the number, for example: 6,100) and the password you set up in the registration process.**

After Logging in, the following fields will be available for authors:

**Authors:**

**Make Submission**

**\* Click this field only if you wish to make another submission of an article/ volume.**

#### **Edit Submission**

**\* Click this field if you wish to edit the registration made.**

#### **Upload File**

**\* Click this field if you wish to upload another document, different from the one uploaded when you registered.**

**View File**

**\* Click this field if you wish to view the file you uploaded.**

## **Check Status**

**\* Click this field if you wish to view the status of the article/ volume uploaded for peerreview.**